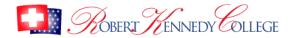

## Quick Guide to Searching using the ProQuest Platform.

This guide will help you get the most from searching the ProQuest Central and ProQuest ABI/Informs databases available here:

# my.cumbria.ac.uk/rkc

ProQuest's Accessibility Statement can be viewed at: <a href="https://support.proquest.com/articledetail?id=kA140000000GuuQCAS">https://support.proquest.com/articledetail?id=kA140000000GuuQCAS</a>

### How to search using keywords

Use the Advanced search option. Enter your keywords in the search boxes provided. Try to think of strong descriptive words that are neither too broad nor too narrow. The strength of your keywords will determine the quality of the results that you get back. E.g.

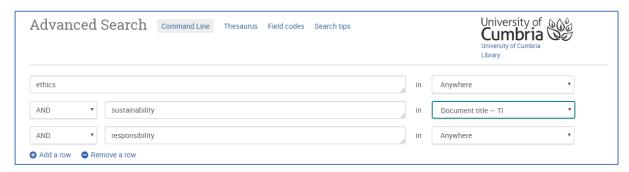

You can add more search boxes by clicking on the 'Add a row' link at the bottom left.

ProQuest databases let you choose where you want your keyword to appear in the article. E.g. If you want the word 'environment' to appear in the title of the article, change the 'Anywhere' option to 'Document title – TI'

When you are ready click the Search button.

#### How to limit your results

On the left-hand panel on the results screen, ProQuest provide options to enable you to 'limit your results' to make them more specific.

The most useful options are:

- **Full-text**: this will ensure that you can read the whole article
- **Peer Reviewed**: articles that have been through the peer review process are also usually of a higher academic standard.
- SourceType: this allows you to limit to the type of information source
- **Publication Date:** choose the date range that is most appropriate for your research, e.g. last 5 years.

#### How to view articles

Click on the title of the article that you are interested in from the results screen.

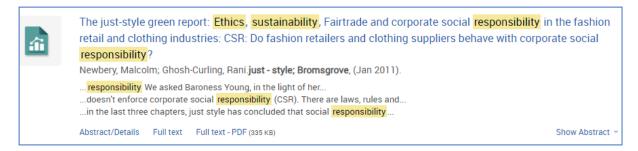

If you have limited your results to full-text, you will now to able to see the article from the 'Full text – PDF' tab.

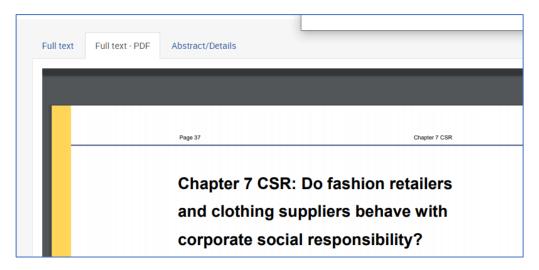

It is also recommended that you view the Abstract/Details tab.

The abstract is a short paragraph that succinctly describes the article. This helps you to decide whether the article is relevant for your research.

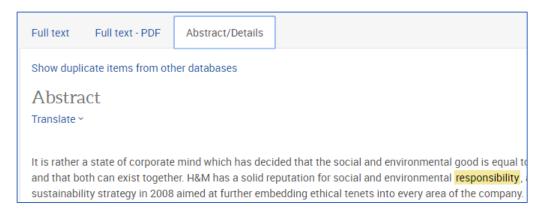

This Abstract/Details page will also give you all the information that you will need for your referencing, e.g. Author(s), title of article, title of journal (sometimes referred to as the 'source', journal issue and volume and page numbers:

On both the 'Full text – PDF' and the Abstract/Details tabs you will see options for downloading, printing and more.

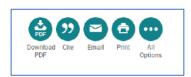

Last Updated April 2020